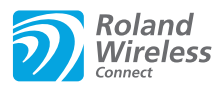

### **Check the version**

The wireless LAN function was added in DP90S/DP90 version 2.00. If the version is earlier than 2.00, download the update from the support page (**[http://www.roland.com/](http://www.roland.com/support/) [support/](http://www.roland.com/support/)) → Downloads** → product name (**DP90S/DP90**) → **DP90S/DP90 System Program Version 2.00**, and update your DP90S/DP90.

\* If this supplementary manual was included with a new DP90S/DP90 you purchased, your instrument has already been updated to version 2.00 or later; you do not need to update.

#### **How to check the version**

Hold down the [–] and [+] button and turn ON the DP90S/DP90.

# **What is Wireless LAN Function?**

By inserting the wireless USB Adapter (WNA1100-RL; sold separately) into the DP90S/DP90's USB MEMORY port, you'll be able to use wireless-compatible applications (such as the "Piano Partner" iPad app).

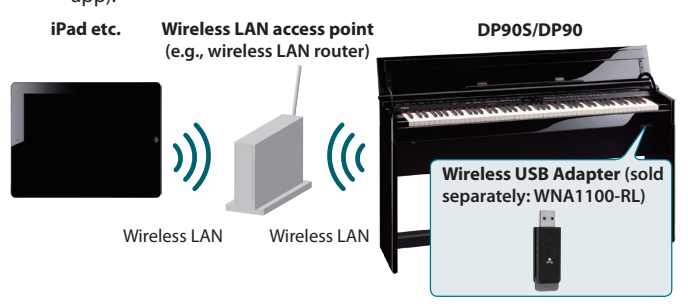

## **Items required to use the wireless LAN function**

Wireless USB Adapter (sold separately: WNA1100-RL) Wireless LAN access point (e.g., wireless LAN router) \*1 \*2 \*3 □iPad etc.

- \*1 The wireless LAN access point you use must support WPS. If your wireless LAN access point does not support WPS, you can connect using the procedure described in ["Connecting to a Wireless LAN](#page-1-0)  [Access Point That You Select \(Select AP\)" \(p. 2\).](#page-1-0)
- \*2 The ability to connect with all kinds of wireless LAN access points is not guaranteed.
- \*3 If you're unable to connect to the wireless LAN access point, try connecting using Ad-Hoc mode ([p. 3\)](#page-2-0).

## **Basic Connection Method (Connect by WPS)**

The first time you connect the DP90S/DP90 to a wireless network, you'll need to perform the following procedure (WPS) to join the wireless network.

This procedure is required only the first time. (Once you've joined the network, this procedure will no longer be necessary.)

### **What is WPS?**

This is a standard that makes it easy to make security settings when connecting to a wireless LAN access point. We recommend that you use WPS when connecting to a wireless LAN access point.

- **1. Insert the wireless USB Adapter (WNA1100-RL; sold separately) into the DP90S/DP90's USB MEMORY port.**
- **2. While holding down the [Key Touch] button, press the [Transpose] button.**
- **3. Press the [ ] [ ] (Slow/Fast) buttons to select the "Wireless," then press the [Song] button.**
- **4. Press the [ ] [ ] (Slow/Fast) buttons to select the "Connect," then press the [Song] button.**
- **5. Press the [ ] [ ] (Slow/Fast) buttons to select the "WPS," then press the [Song] button.** "Proceed?" will appear.

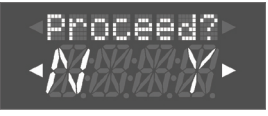

**6. Perform the WPS operation on your wireless LAN access point (e.g., press the WPS button on your wireless LAN access point).**

For details on WPS operation of your wireless LAN access point, refer to the documentation for your wireless LAN access point.

- **7. Press the [ ] (Fast) button of the DP90S/DP90.**
	- Once successfully connected, "Success" will appear.
	- \* If you fail to connect, refer to ["Troubleshooting" \(p. 4\).](#page-3-0)
- **8. Press the [Key Touch] or [Transpose] button to exit Function mode.**

#### **NOTE**

\* The device (e.g., iPad) running the app must be connected to the same network.

#### **MEMO**

- The connection data is stored in memory when you perform the WPS procedure; the device will automatically connect to the wireless network the next time.
- All connection data will be erased if you perform a factory reset.

**This completes the procedure necessary for joining the wireless network. You can use the wireless connection from an iPad app such as Piano Partner.** 

# **Wireless LAN Function Settings**

You can view or edit the wireless settings.

### **Basic Operation**

- **1. While holding down the [Key Touch] button, press the [Transpose] button.**
- **2. Press the [ ] [ ] (Slow/Fast) buttons to select the "Wireless," then press the [Song] button.**
- **3. Press the [ ] [ ] (Slow/Fast) buttons to select menu, then press the [Song] button.**

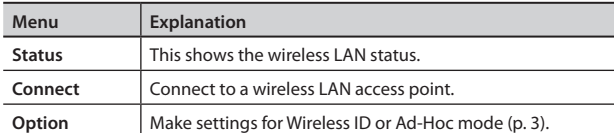

In the explanations that follow, procedures will be indicated using arrows, like this: "Wireless"  $\rightarrow$  "Status."

### **Status Indication**

This shows the wireless LAN status.

#### **1. Select "Wireless"** g **"Status."**

The status screen will appear.

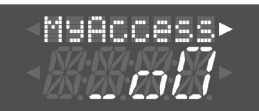

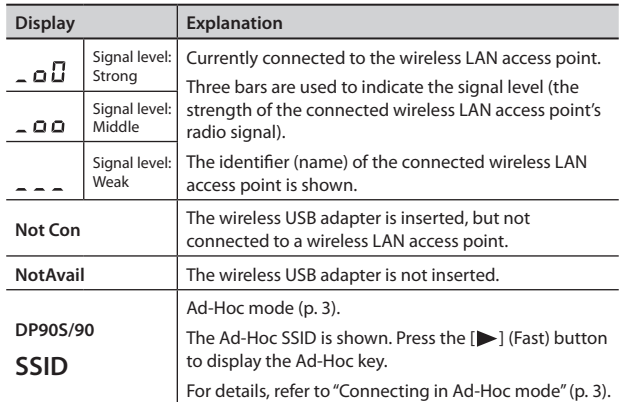

**2. Press the [ ] (Fast) button to display the IP address.**

## <span id="page-1-0"></span>**Connecting to a Wireless LAN Access Point That You Select (Select AP)**

This method lets you connect by choosing a wireless LAN access point from the list that is displayed.

- \* Wireless standards 802.11g/n (2.4 GHz) and authentication methods WPA/WPA2 are supported.
- **1. Select "Wireless"** g**"Connect"** g **"Select AP," then press the [Song] button.**

The Select Access Point screen will appear.

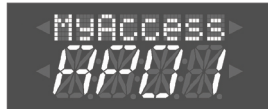

- An "\*" symbol is shown for the currently-connected wireless LAN access point.
- **2. Press the [–] [+] button to choose the wireless LAN access point to which you want to connect, and press the [Song] button.**
	- You will be connected to the selected wireless LAN access point.
	- If you're using this wireless LAN access point for the first time, you'll proceed to the authorization (PASS) screen.
	- If this is a wireless LAN access point to which you have connected in the past, just press the [Song] button and you'll be connected. Once successfully connected, "Success" will appear.

### **Authorization screen (PASS)**

**3. Enter the security code (passphrase) of your wireless LAN access point, and press the [Song] button.**

#### **How to enter characters**

Use the  $\left[ \blacktriangleleft \right]$   $\left[ \blacktriangleright \right]$  (Slow/Fast) buttons to select the position at which you want to specify a character. Use the [–] [+] buttons to change the character.

\* You cannot enter a space at the end of the passphrase.

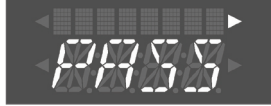

Once successfully connected, "Success" will appear. \* If you fail to connect, refer to ["Troubleshooting" \(p. 4\).](#page-3-0)

**4. Press the [Key Touch] or [Transpose] button to exit Function mode.**

## <span id="page-2-1"></span>**Other Settings (Option)**

Make settings for Wireless ID or Ad-Hoc mode.

- **1.** Select "Wireless" → "Option."
- **2. Press the [ ] [ ] (Slow/Fast) buttons to select the parameter that you want to change.**
- **3. Press the [–] [+] button to edit the value of the setting.**

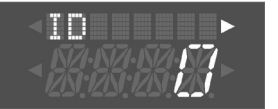

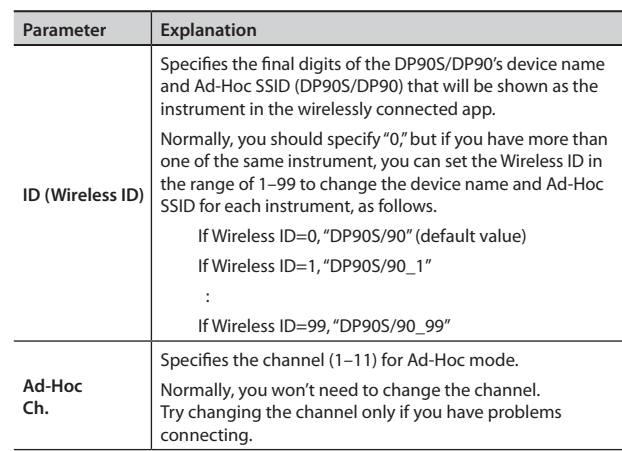

## <span id="page-2-0"></span>**Connecting in Ad-Hoc mode**

Here's how to connect in Ad-Hoc mode.

### **What is Ad-Hoc mode?**

Ad-Hoc mode lets you connect the DP90S/DP90 directly to an iPad or other wireless device without using a wireless LAN access point. This is a convenient way to use the DP90S/DP90 with an iPad or other wireless device if you're in a location where the wireless LAN access point you normally use is unavailable, such as when you're away from home.

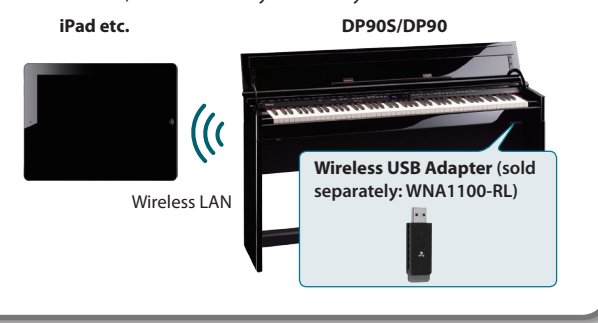

#### **Limitations**

The iPad or other wireless device connected in Ad-Hoc mode will be unable to communicate with the Internet or with another wireless device. However, an iPad or other wireless device that has cellular capability will be able to connect to the Internet via the cellular connection.

Please be aware that if you use a cellular connection for Internet connectivity, you may incur costs depending on your rate plan.

- **1.** Select "Wireless" → "Option" → "Ad-Hoc," then press the **[Song] button.**
- **2. Press the [ ] (Fast) button to turn the Ad-Hoc Mode "On."**  $*$  To turn off Ad-Hoc Mode, press the  $[$  (Slow) button.
- **3. Once in Ad-Hoc Mode, the Ad-Hoc SSID (DP90S/90) will be displayed. Press the [ ] (Fast) button to display the Ad-Hoc key (a five-character text string). Write down this number.**

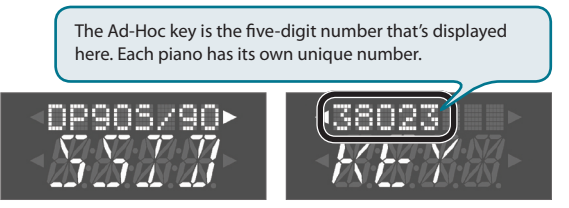

#### **MEMO**

- The Ad-Hoc SSID (DP90S/DP90) will be the value that you specified in the WIRELESS OPTIONS screen "Wireless ID" setting.
- The Ad-Hoc SSID and the Ad-Hoc key can also be verified in the status screen.
- **4. On the iPad or other wireless device that you want to connect, select the Ad-Hoc SSID shown in the above screen to make the connection. (For example, on an iPad, choose [Settings]** g **[Wi-Fi]** g **[Choose a Network] to select the above Ad-Hoc SSID (DP90S/90). A password entry screen will appear; enter the above Ad-Hoc key.)**

For details on how to connect to a wireless LAN from an iPad or other device, refer to the owner's manual of that device.

- **5. Press the [Key Touch] or [Transpose] button to exit Function mode.**
- **6. When you have finished the Ad-Hoc mode connection, restore the iPad settings in [Settings] → [Wi-Fi] → [Choose a Network] to their previous state.**

# <span id="page-3-0"></span>**Troubleshooting**

- \* **For problems related to communication, refer also to the owner's manual of your wireless LAN access point.**
- \* For details on operating your wireless LAN access point, refer to its owner's manual.

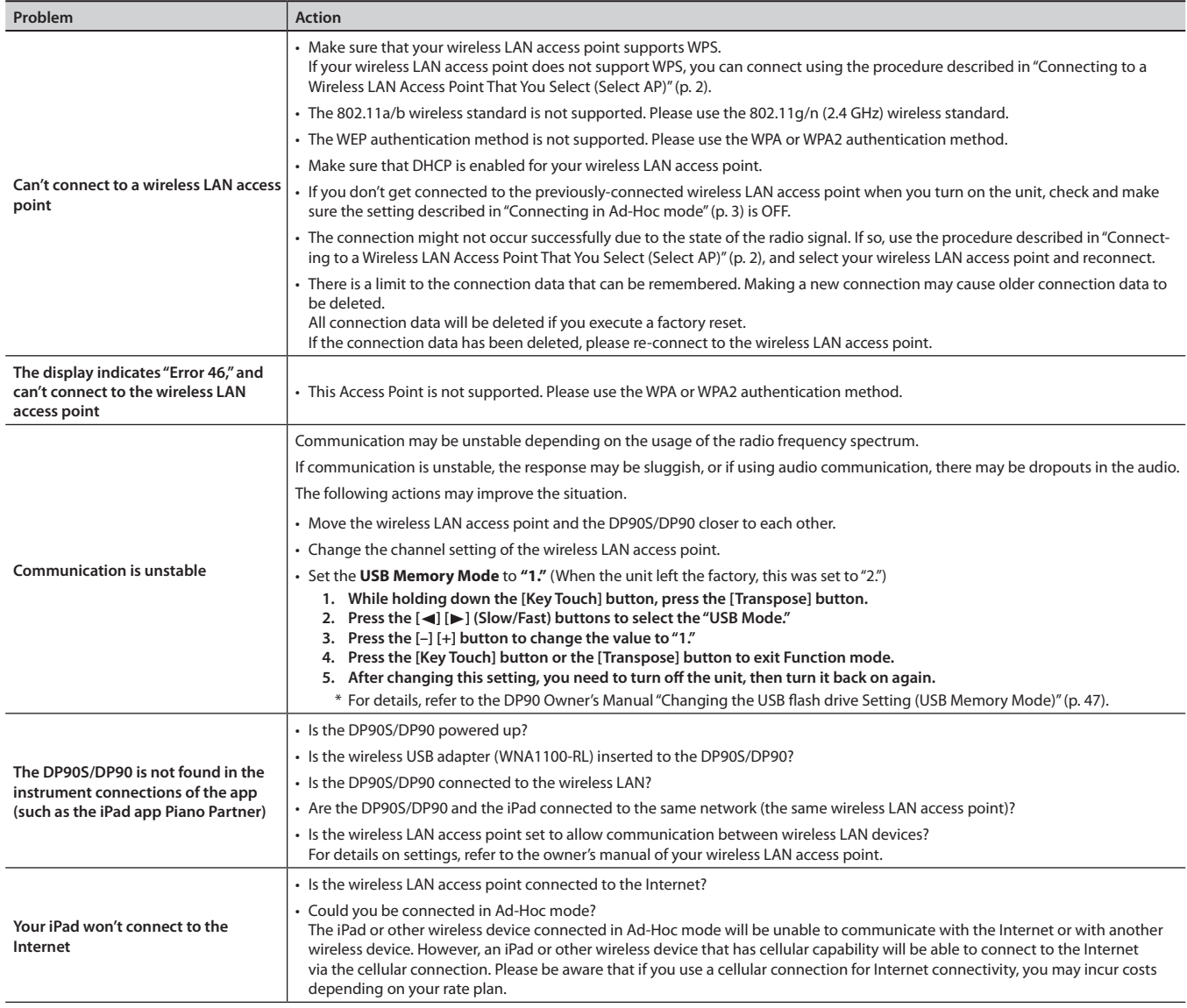

### **Checking the MAC Address**

The MAC address indicated on the bottom of the wireless USB adapter (WNA1100-RL; sold separately).

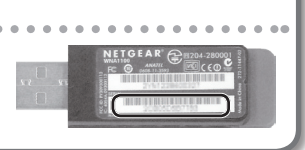

Company names and product names appearing in this document are registered trademarks or trademarks of their respective owners.

Copyright © 2012 ROLAND CORPORATION

All rights reserved. No part of this publication may be reproduced in any form without the written permission of ROLAND CORPORATION.